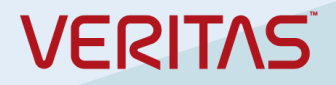

# Veritas NetBackup 9.1 Cloud Marketplace Deployment Google Cloud Platform

#### <span id="page-1-0"></span>Disclaimer

The information contained in this publication is subject to change without notice. Veritas Technologies LLC makes no warranty of any kind with regard to this manual, including, but not limited to, the implied warranties of merchantability and fitness for a particular purpose. Veritas Technologies LLC shall not be liable for errors contained herein or for incidental or consequential damages in connection with the furnishing, performance, or use of this manual.

The software described in this book is furnished under a license agreement and may be used only in accordance with the terms of the agreement.

#### <span id="page-1-1"></span>Legal Notice

Copyright © 2021

Veritas Technologies LLC. All rights reserved.

Veritas and the Veritas Logo are trademarks or registered trademarks of Veritas Technologies LLC or its affiliates in the U.S. and other countries. Other names may be trademarks of their respective owners.

The product described in this document is distributed under licenses restricting its use, copying, distribution, and decompilation/reverse engineering. No part of this document may be reproduced in any form by any means without prior written authorization of Veritas Technologies LLC and its licensors, if any.

THE DOCUMENTATION IS PROVIDED "AS IS" AND ALL EXPRESS OR IMPLIED CONDITIONS, REPRESENTATIONS AND WARRANTIES, INCLUDING ANY IMPLIED WARRANTY OF MERCHANTABILITY, FITNESS FOR A PARTICULAR PURPOSE OR NON-INFRINGEMENT, ARE DISCLAIMED, EXCEPT TO THE EXTENT THAT SUCH DISCLAIMERS ARE HELD TO BE LEGALLY INVALID. VERITAS TECHNOLOGIES LLC SHALL NOT BE LIABLE FOR INCIDENTAL OR CONSEQUENTIAL DAMAGES IN CONNECTION WITH THE FURNISHING, PERFORMANCE, OR USE OF THIS DOCUMENTATION. THE INFORMATION CONTAINED IN THIS DOCUMENTATION IS SUBJECT TO CHANGE WITHOUT NOTICE.

Veritas Technologies LLC

2625 Augustine Drive

Santa Clara, CA 95054

[http://www.veritas.com](http://www.veritas.com/)

#### <span id="page-1-2"></span>Third-Party Legal Notices

This Veritas product may contain third party software for which Veritas is required to provide attribution ("Third Party Programs"). Some of the Third Party Programs are available under open source or free software licenses. The License Agreement accompanying the Licensed Software does not alter any rights or obligations you may have under those open source or free software licenses. This document or appendix contains proprietary notices for the Third Party Programs and the licenses for the Third Party Programs, where applicable.

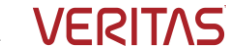

The following copyright statements and licenses apply to various open source software components (or portions thereof) that are distributed with the Licensed Software.

The Licensed Software that includes this file does not necessarily use all the open source software components referred to below and may also only use portions of a given component.

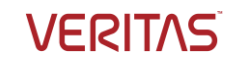

# Table of Contents

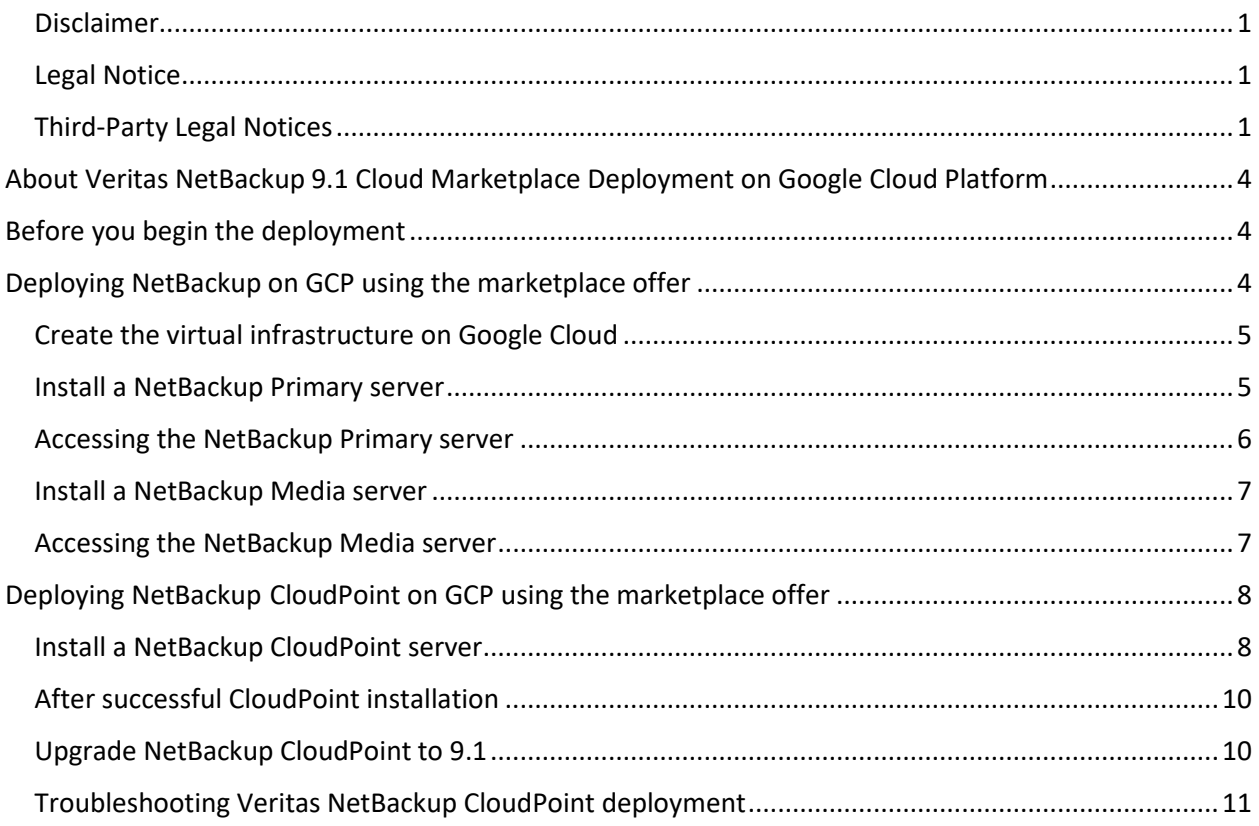

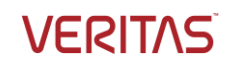

# <span id="page-4-0"></span>About Veritas NetBackup 9.1 Cloud Marketplace Deployment on Google Cloud Platform

Veritas NetBackup provides the integrated deployment solution on the Google Cloud Platform (GCP) marketplace. The marketplace offer facilitates an automated deployment of NetBackup components on Google cloud.

Supported platforms:

- NetBackup deployment on Red Hat Enterprise Linux (RHEL) 7.x
- NetBackup CloudPoint deployment on Red Hat Enterprise Linux (RHEL) 7.x and 8.x, Ubuntu 18.04.

The template lets you specify the following details for the NetBackup deployment:

- Machine type and Boot disk: Select the virtualized hardware resources to be provisioned for the deployment, which are managed by Google.
- Network and firewall configurations, managed by Google
- NetBackup deployment options: You can configure the NetBackup Primary server and Media server separately. You can also deploy the CloudPoint server using a separate template.
- NetBackup license key: To be used to validate your NetBackup entitlement.
- NetBackup Usage Insights customer registration key: To be used to track your license usage and entitlement.

This document provides the instructions for deploying Veritas NetBackup components on Google cloud by using the marketplace offer. The intended audience for this document includes backup administrators, cloud administrators, architects, and system administrators.

# <span id="page-4-1"></span>Before you begin the deployment

Before you begin deploying NetBackup on Google cloud, ensure the following:

- 1. You have a Google Cloud Platform account with an active subscription with privileges to create an instance with machine type c2-standard-4 or higher N1, N2, E2, N2D, and all associated resources.
- 2. You have a valid NetBackup license key
- 3. You have a NetBackup Usage Insights Customer Registration key for your account
- 4. Meet system and instance requirements. Refer to the [compatibility lists and documentation.](https://www.veritas.com/content/support/en_US/article.100040093)
- 5. Make sure that the network is appropriately configured so that different components can communicate with each other.

# <span id="page-4-2"></span>Deploying NetBackup on GCP using the marketplace offer

To deploy NetBackup on Google cloud

1. Visit the Google cloud Marketplace at[: https://console.cloud.google.com/marketplace](https://console.cloud.google.com/marketplace)

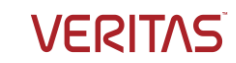

- 2. Locate and access the **Veritas NetBackup** offer.
- 3. On the offer page, click **Launch.** This opens the deployment template that lets you specify the configuration details.
- 4. Proceed to select either the NetBackup Primary server or Media server for deployment.

## <span id="page-5-0"></span>Create the virtual infrastructure on Google Cloud

Provide the following details to provision the virtual infrastructure resources. This section applies to both, Primary and Media server installations.

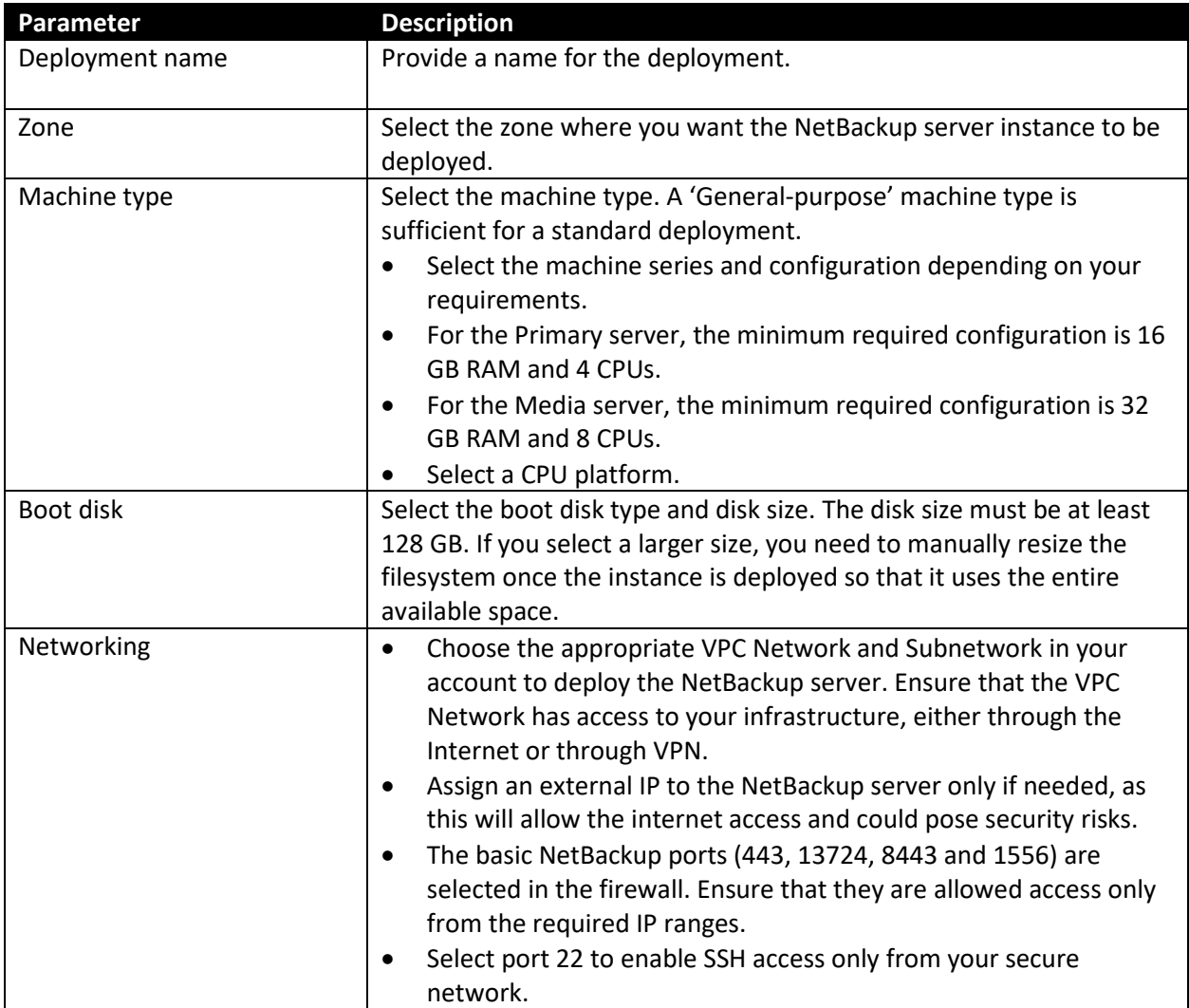

### <span id="page-5-1"></span>Install a NetBackup Primary server

If you don't already have the NetBackup Primary server installed, you can install it using the marketplace template. Provide following details in the NetBackup Installation Parameters section and click **Deploy**.

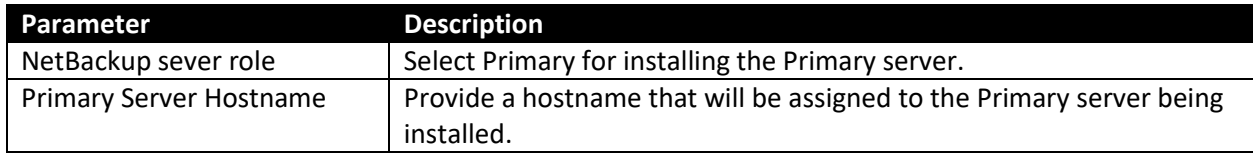

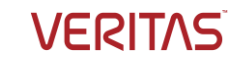

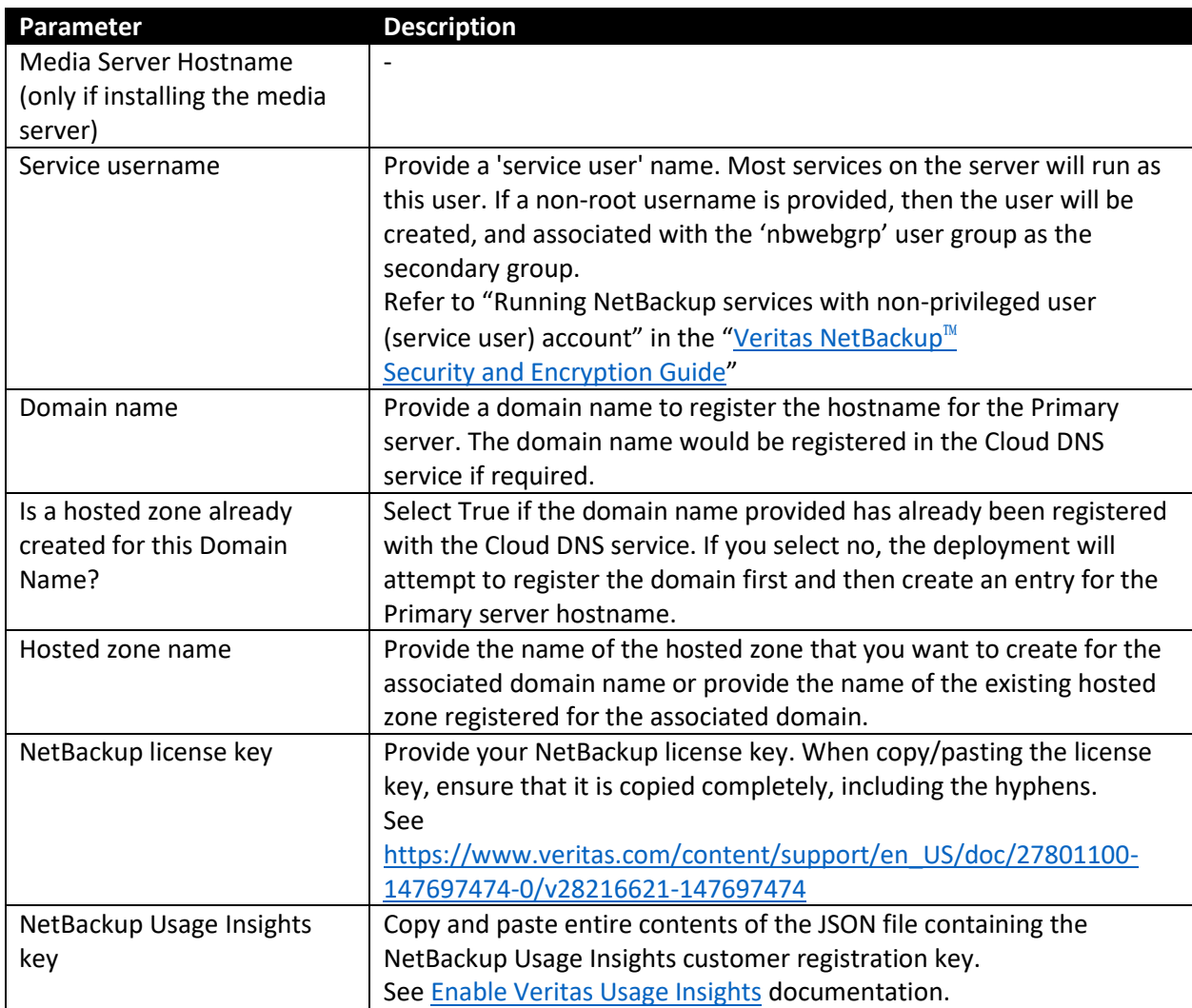

You can enable Stackdriver logging and monitoring options if required. Note that they incur cost from Google cloud.

# <span id="page-6-0"></span>Accessing the NetBackup Primary server

- 1. Navigate to the Compute Engine page on the Google Cloud Platform console, and then to the NetBackup Primary server instance.
- 2. Use the SSH remote access button to securely connect to the instance using Google-managed SSH keys and your Google cloud user.
- 3. Use the command sudo passwd root to set a password for the root user.
- 4. Use the root user and password to log in to the NetBackup console (Java or Remote Administration Console).
- 5. Launch the NetBackup Web UI using https://<primaryserver>/webui/login The Web UI *primaryserver* can be accessed using the hostname of the NetBackup Primary server that you have deployed.

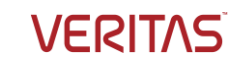

Or, connect to the Web UI using the NetBackup Java console. Ensure that you use SSH using a client that has X11 forwarding enabled.

### <span id="page-7-0"></span>Install a NetBackup Media server

Once the NetBackup Primary server has been deployed, you can deploy a Media server to start backup and restore operations. The Media server must be deployed in the same VPC network as that of the Primary server and must be registered in the same domain so that it can connect to the Primary server.

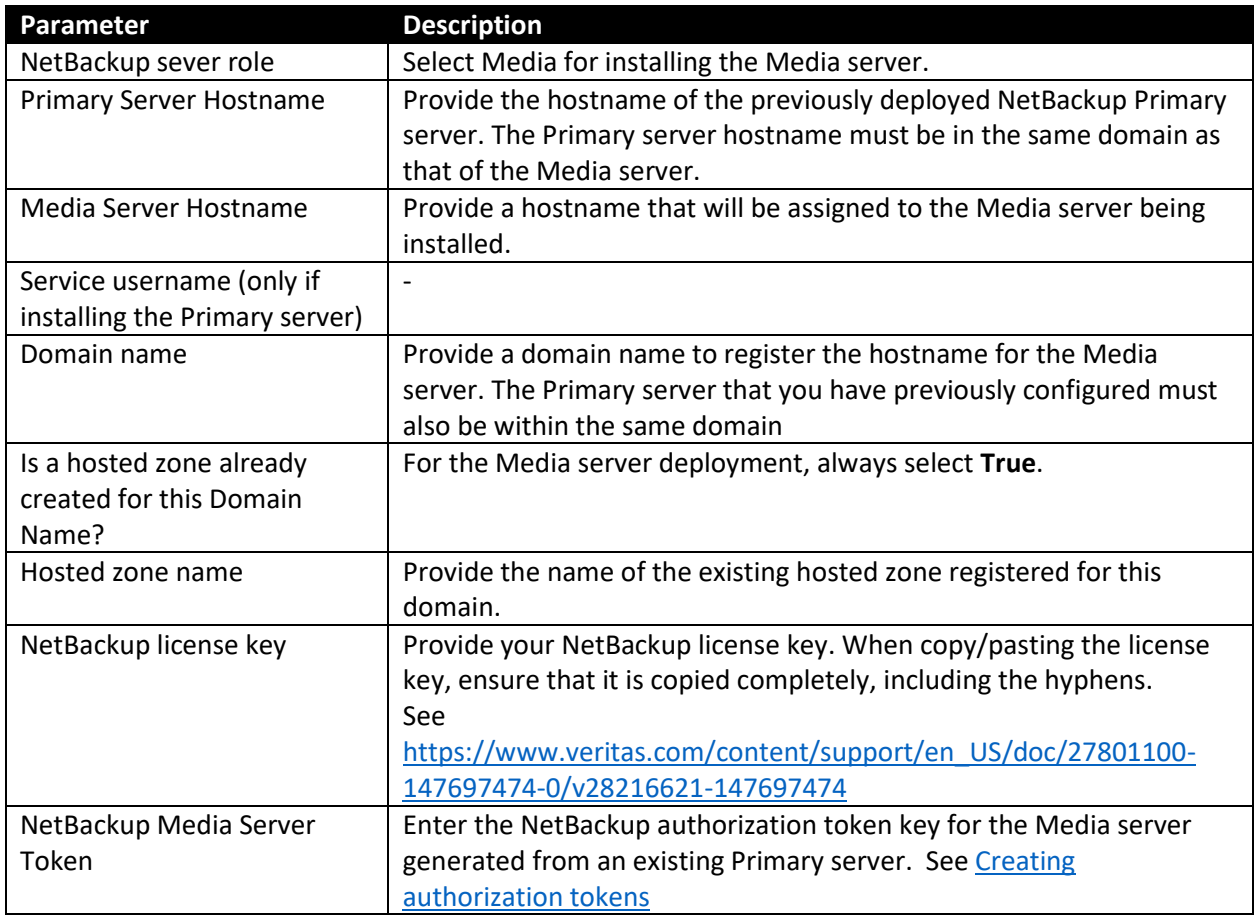

Provide following details in the NetBackup Installation Parameters section and click **Deploy**.

You can enable Stackdriver logging and monitoring options if required. Note that they incur cost from Google cloud.

### <span id="page-7-1"></span>Accessing the NetBackup Media server

- 1. Navigate to the Compute Engine page on the Google Cloud Platform console, and then to the NetBackup Media server instance.
- 2. Use the SSH remote access button to securely connect to the instance using Google-managed SSH keys and your Google cloud user.

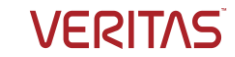

# <span id="page-8-0"></span>Deploying NetBackup CloudPoint on GCP using the marketplace offer

Prerequisites:

- Ensure that the Secret Manager API is enabled for the GCP project.
- Ensure that the Compute Engine default service account has the "Editor" and the "Secret Manager Secret Accessor" roles attached.

To deploy NetBackup CloudPoint on Google cloud

- 1. Visit the Google cloud Marketplace at[: https://console.cloud.google.com/marketplace](https://console.cloud.google.com/marketplace)
- 2. Locate and access the **Veritas NetBackup CloudPoint** offer.
- 3. On the offer page, click **Launch.** This opens the deployment template that lets you specify the configuration details.

### <span id="page-8-1"></span>Install a NetBackup CloudPoint server

Provide following details on the **New Veritas NetBackup CloudPoint deployment** page and click **Deploy**. The deployment can take up to 15 minutes.

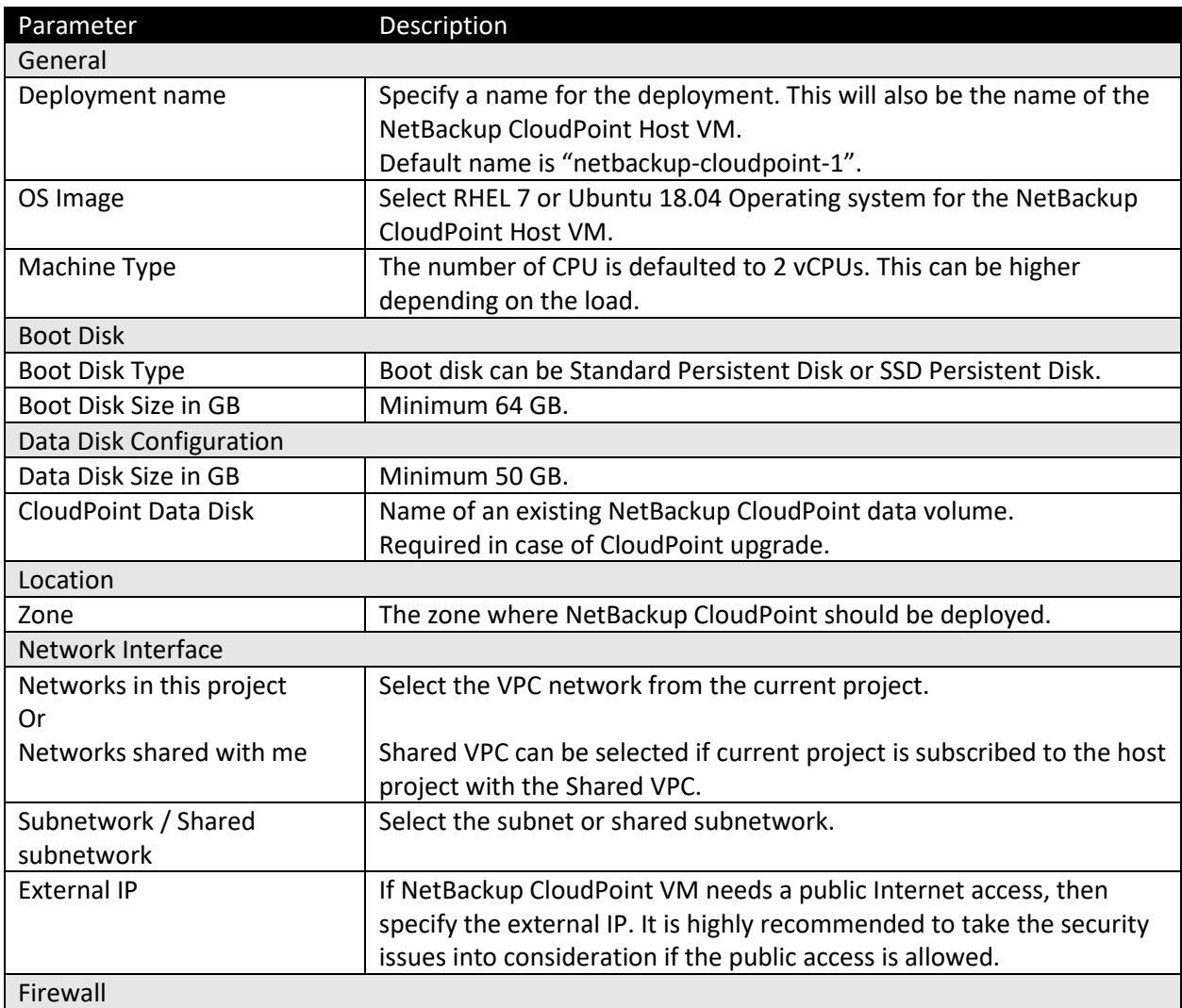

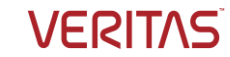

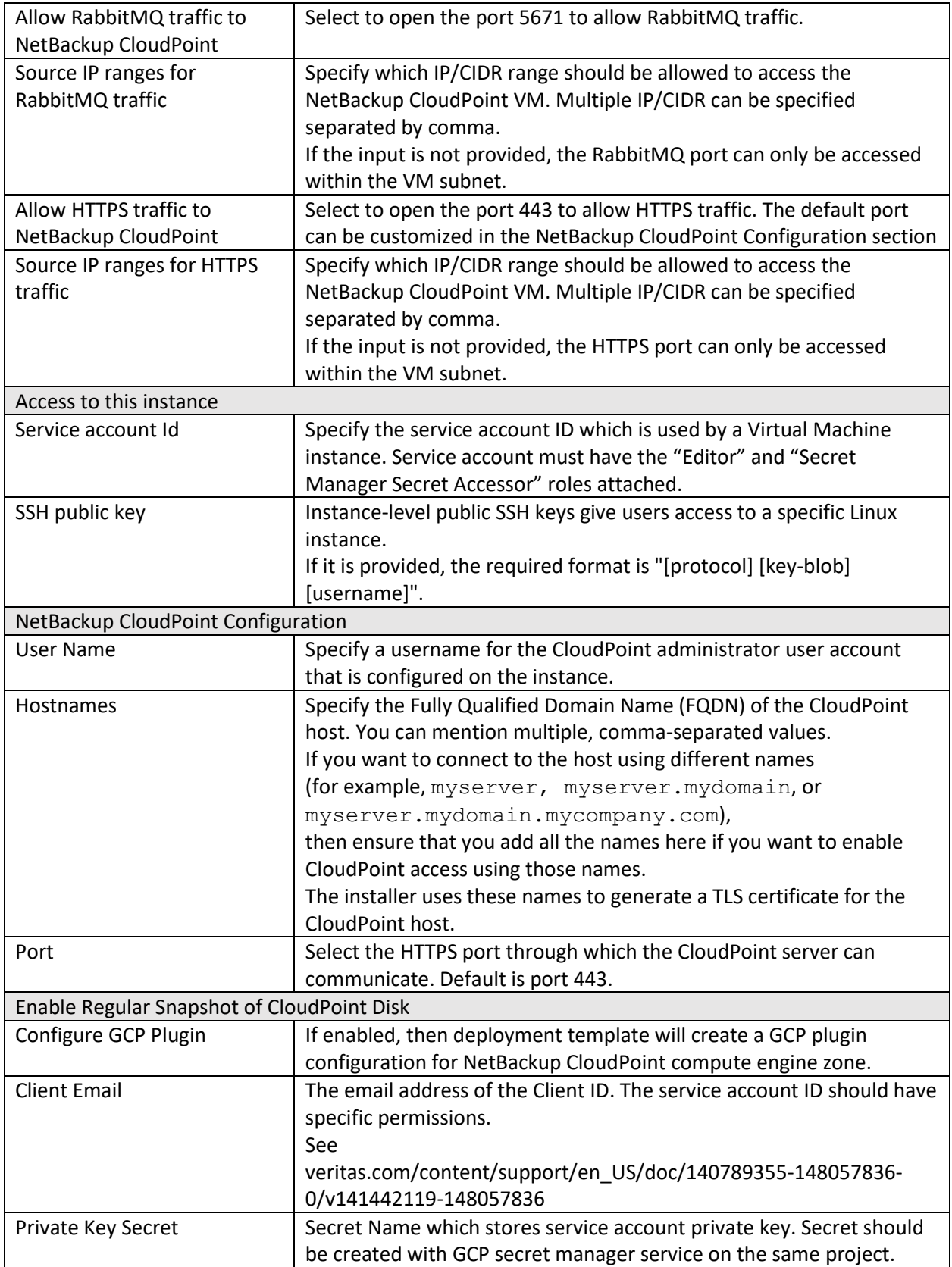

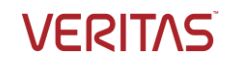

# <span id="page-10-0"></span>After successful CloudPoint installation

- Check if the following details are displayed on the deployed page Instance Group information, Instance Template, NetBackup CloudPoint username, and temporary password.
- The deployment template will create an Instance Group which manages the CloudPoint Instance. If a VM in the group stops, crashes, or is deleted by an action other than an instance group management command, the MIG automatically recreates the NetBackup CloudPoint VM retaining the CloudPoint Disk.
- If you want to remotely access the instance on which NetBackup CloudPoint is running, click the 'SSH' button.
- If there are any issues, remotely log on to the NetBackup CloudPoint VM and check the logs at "/cloudpoint/logs/cloudpoint-gcp-deployment.log"
- You can delete your CloudPoint deployment via GCP console if required. All resources that are created by the deployment, except for the Netbackup Cloudpoint Data Disk, will be deleted when the deployment is deleted.

## <span id="page-10-1"></span>Upgrade NetBackup CloudPoint to 9.1

The upgrade process is similar to deploying a new instance using the NetBackup CloudPoint solution on GCP, except for some of the configuration parameters where you are required to specify the values used in the existing CloudPoint deployment.

#### Se[e supported upgrade paths.](https://www.veritas.com/content/support/en_US/doc/140789355-148057836-0/v141123439-148057836)

**Note**: Changing the CloudPoint HTTPS custom port settings is not supported during the upgrade process.

Perform the following steps before you proceed with the upgrade:

- 1. Gather the following details about the existing NetBackup CloudPoint instance which are required later during the actual upgrade:
	- a. NetBackup CloudPoint metadata Disk name.

Perform the following steps to get the Disk name:

- i. In the GCP Console, search for the Deployment Manager service.
- ii. From the list of deployments, search for the existing NetBackup CloudPoint deployment and expand the details.
- iii. From the list of resources displayed, locate a volume with name similar to "<*deployment-name*>-data". This is the volume that contains the NetBackup CloudPoint metadata.
- iv. Copy the resource name as it represents the data disk name.
- b. GCP Elastic IP that is associated with the NetBackup CloudPoint instance.
- 2. Verify that there are no protection policy snapshots or other operations in progress.
- 3. Stop NetBackup CloudPoint instance from the GCP console.
- 4. Detach the CloudPoint metadata Disk from the existing CloudPoint instance: Go to the VM instances page > select an existing NetBackup CloudPoint instance > click Edit and

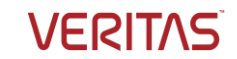

scroll down to the *Additional disks* section. Click Delete to detach the disk from VM.

5. Disassociate the GCP Elastic IP that is assigned to the existing NetBackup CloudPoint instance: Go to the VM instances page > select an existing NetBackup CloudPoint instance > click Edit and scroll down to the *Network interfaces* section.

Under External IP, remove an existing Elastic IP attached to the VM.

Perform the following steps to upgrade a NetBackup CloudPoint deployment using the new GCP template:

- 1. In the Data Disk Configuration section, provide the data disk name for the NetBackup CloudPoint Data Disk.
- 2. In the Networking section, provide the Elastic IP in the External IP field.
- 3. Once the upgraded deployment is successful, then delete the old CloudPoint host.

## <span id="page-11-0"></span>Troubleshooting Veritas NetBackup CloudPoint deployment

• **Scenario**

NetBackup CloudPoint deployment log (/cloudpoint/logs/cloudpoint-gcp-deployment.log) within CloudPoint VM displays the error:

```
[ Tue Jul 21 05:05:36 UTC 2020 ] ERROR: Accessing CloudPoint password 
from the Secret Manager "netbackup-cloudpoint-1" is failed. 
Or
```
The deployment manager reports the error:

```
{"ResourceType":"runtimeconfig.v1beta1.waiter","ResourceErrorCode":"504
","ResourceErrorMessage":"Timeout expired."}
```
#### **Resolution**

Secret key with similar name to deployment name may exist. GCP logging console may show that Secrets Manager API throws error that secret key with the same name already exists from previous deployment. Delete any duplicate secret key name.

• **Scenario**

```
NetBackup CloudPoint deployment log (/cloudpoint/logs/cloudpoint-gcp-deployment.log) 
within CloudPoint VM displays the error:
```

```
ERROR: The instance, <instance name>, doesn't have network connectivity
to Google Marketplace and/or Google API.
```
Or

The deployment manager reports the error:

```
{"ResourceType":"runtimeconfig.v1beta1.waiter","ResourceErrorCode":"504
","ResourceErrorMessage":"Timeout expired."}
```
#### **Resolution**

At the time of deployment, if External IP is set to a default option (None) then ensure that the CloudPoint VPC has Cloud NAT configured. The error occurs as CloudPoint fails to pull MongoDB container from the GCP marketplace.

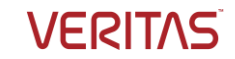

#### • **Scenario**:

```
'Restarting' status of Flexsnap Agent services after VM recovered from crash or reboot. 
$ sudo docker ps -a | grep flexsnap-agent 
64328b625320 veritas/flexsnap-agent:9.1.0.0.9381 "/usr/bin/flexsnap-a…" 
5 days ago Restarting (0) 35 seconds ago flexsnap-agent 
7b3581be87e2 veritas/flexsnap-agent:9.1.0.0.9381 "/usr/bin/flexsnap-a…" 
5 days ago Restarting (0) 30 seconds ago flexsnap-
agent.99180ec05c5a457ead36d593b7e90be5
```
The reason for the Agent services not restarting, might be that the '/cloudpoint/flexsnap.conf' is corrupted.

#### **Resolution:**

If any duplicate entry exists inside '/cloudpoint/flexsnap.conf' or [agent] section is missing then follow these steps to resolve the failure:

Recover the flexsnap.conf from /cloudpoint/.flexsnap.conf.bkp.

```
$ sudo cp /cloudpoint/.flexsnap.conf.bkp /cloudpoint/flexsnap.conf
$ sudo docker restart $(docker ps -a -q --filter name=flexsnap-agent)
```
Use the Podman commands instead of Docker commands if CloudPoint is deployed on RHEL 8.x.

• Migration of Netbackup Cloudpoint to RHEL 8.x requires regenerating fluent.conf file for CloudPoint logging. If existing fluent.conf has any manual configuration done for MongoDB, ElasticSearch, Splunk, etc. then those need to be reconfigured manually after CloudPoint installation completes. Existing Fluentd config file will be saved as '/cloudpoint/fluent/fluent.conf.bkp' for reference.

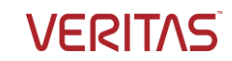

**GCP**